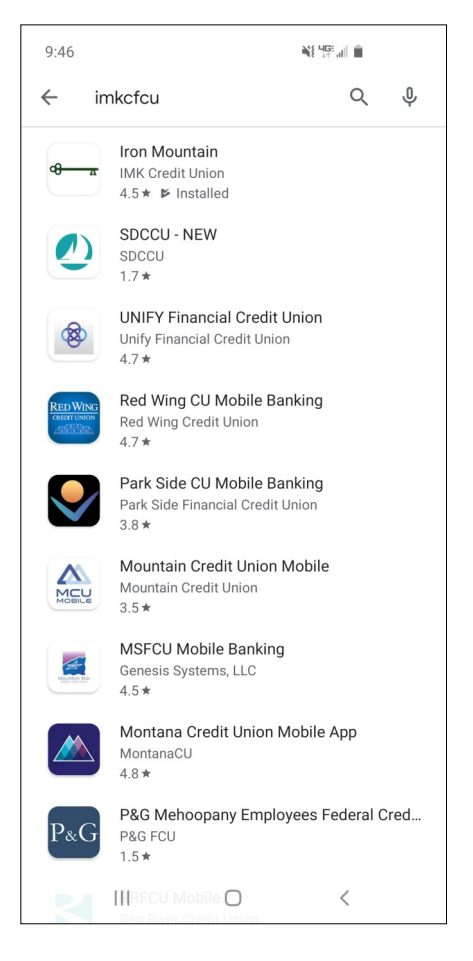

**1. Search IMKCFCU in your device's app store.**

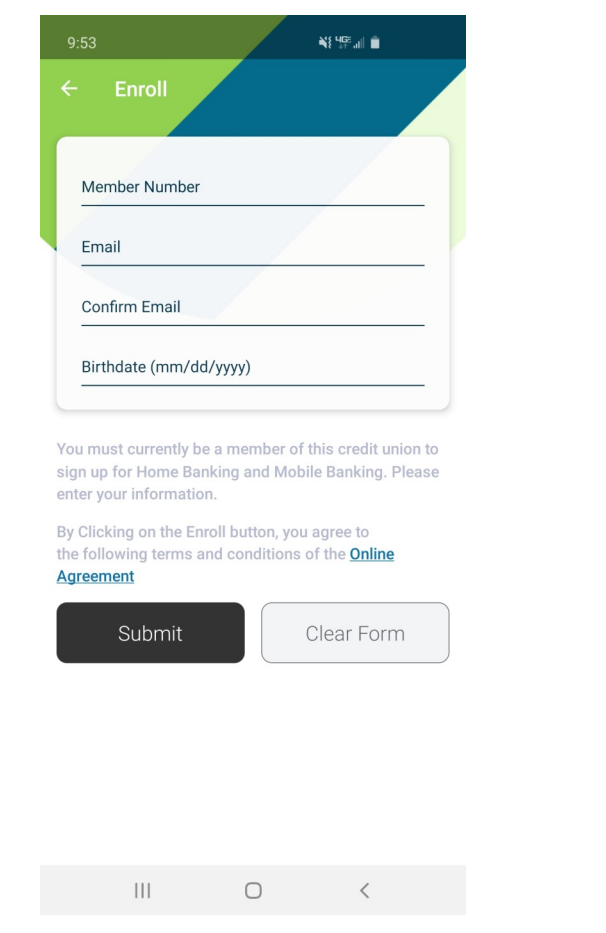

**2. Launch the app and tap "Enroll" if you are not already enrolled in Home Banking.**

**\*\*If already enrolled, you can simply enter your login information after opening the app and move to step 6.**

**3. Retrieve your temporary password from your e-mail (be sure to check your Spam folder).** 

**You will use this temporary password twice during the enrollment process.**

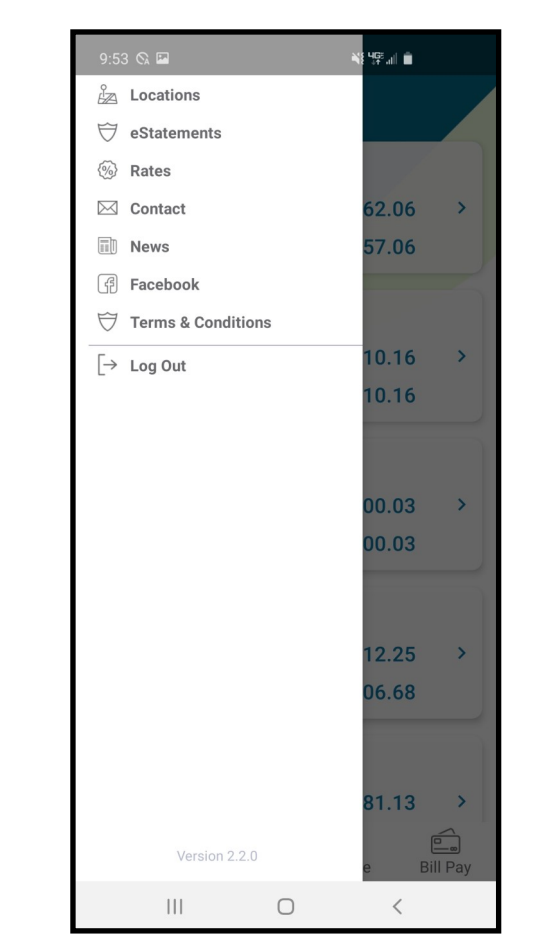

**4. Update your password. Use the temporary password issued as the "Old Password."**

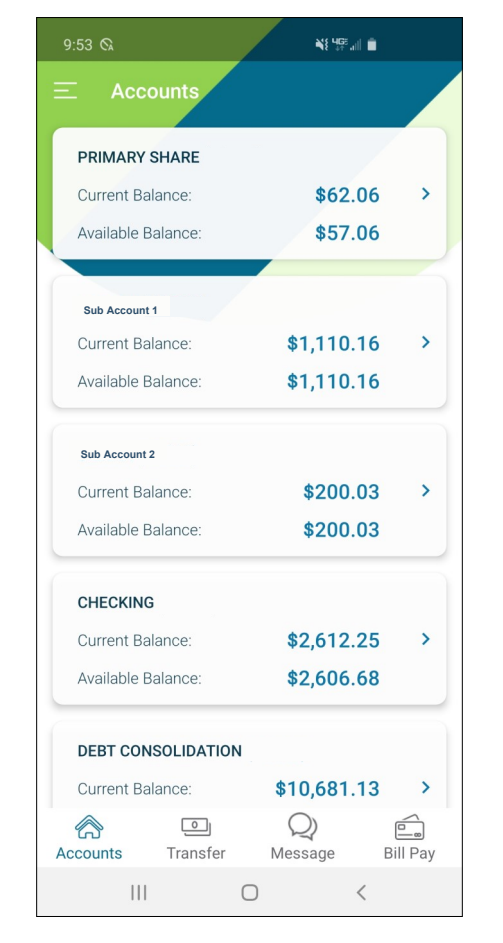

**6. Review your account(s), loan(s), and VISA credit card account(s)**

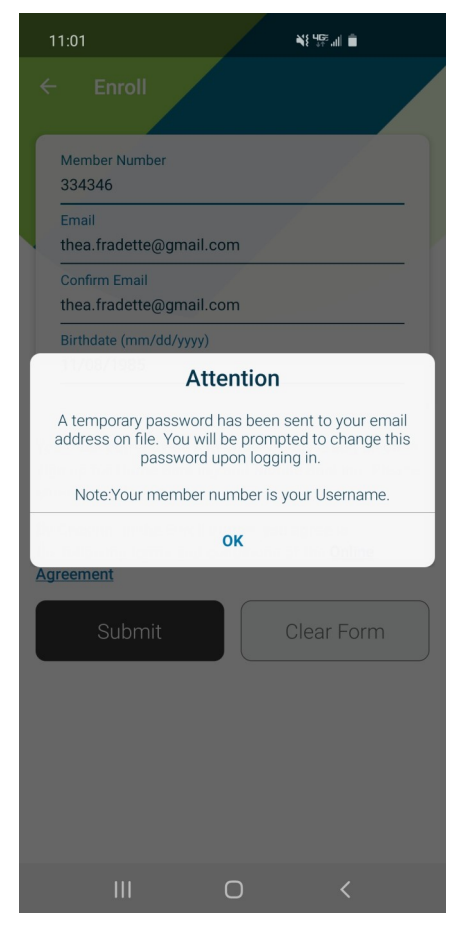

**Password Requirements: 8 characters-at least one Uppercase letter, one lowercase letter, one number, and one of these special characters: ! @ # \$ %**

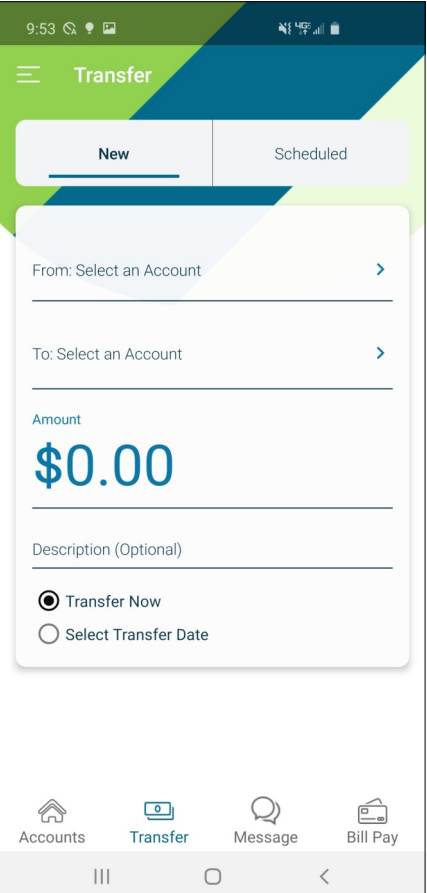

**5. Select your security questions and answers, and select your confidence word. The confidence word can be anything; it's a simple reminder that you're logging in to the right place.**

**Note: Security answers are case-sensitive.**

**7. Select the menu (three lines in the top left corner) for more options**

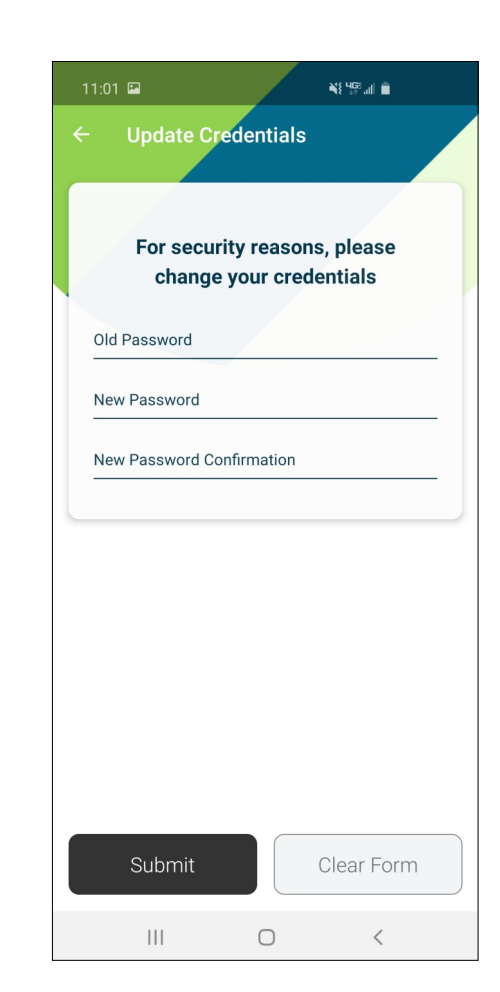

**8. Transfer funds between accounts, make loan payments or VISA payments, set up pre-authorized transfers, or transfer funds to another member's account.**

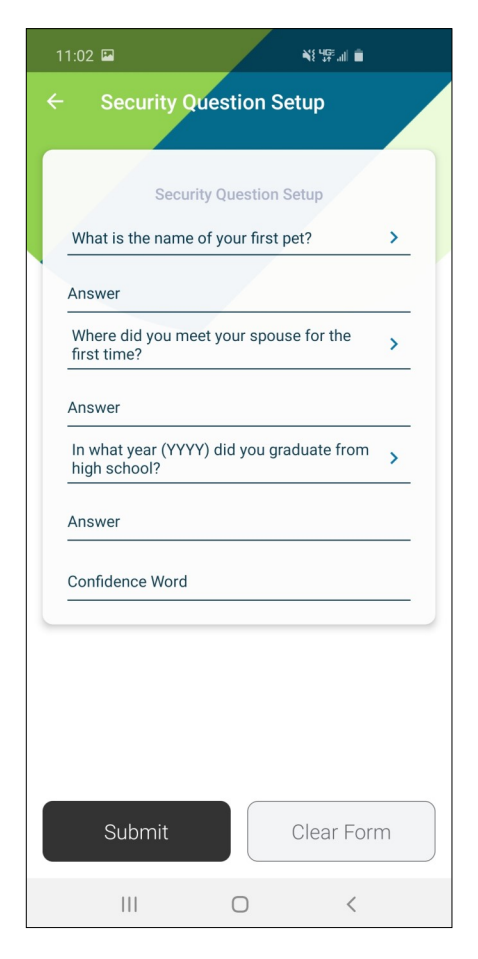